## **Seltec Track and Field 3: Schritt für Schritt**

Bei den meisten Wettkämpfen gibt es (zumindest für die Teilnehmer an den Endkämpfen / Endläufen) Urkunden.

Den Urkundendruck können Sie nach der Datenerfassung starten, indem Sie entweder im Erfassungsfenster auf den Urkunden-Button klicken, im Zeiplan über das Kontextmenu den Urkundendruck aufrufen oder aber, indem Sie im Urkundenmodul den Bewerb auswählen.

Voraussetzung für die Anzeige der Urkunden des aktiven Bewerbs ist, dass vorher ein Urkundenlayout geladen und ausgewählt wurde.

Die Erstellung eines Urkundenlayouts haben wir in Teil 3 dieser Serie beschrieben. Dies sollte in Ruhe **vor** der Veranstaltung geschehen und getestet werden.

Nachdem die Urkundendatei geladen wurde, kann man auswählen welches der darin vorhandenen Layouts verwendet werden soll. Sie haben u.U. für Staffeln ein anderes Layout als für Einzelbewerbe.

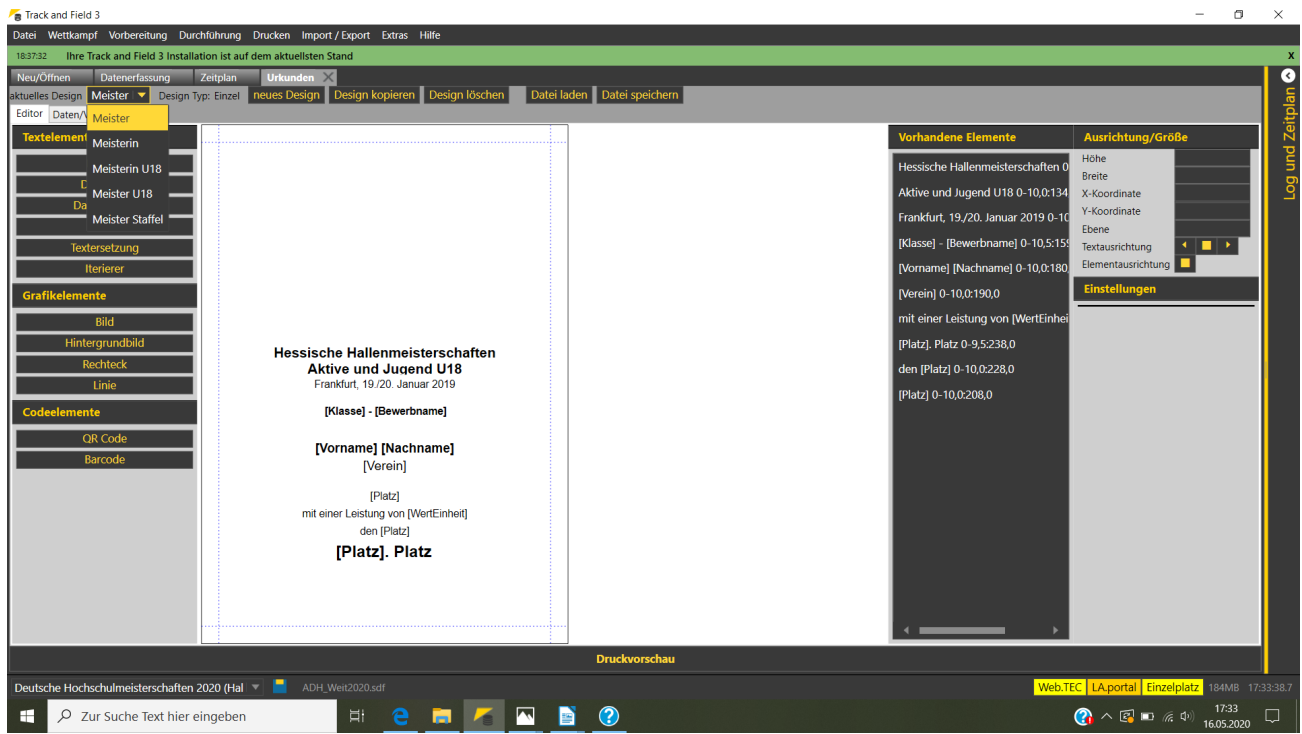

Layoutauswahl in der Urkundendatei für Hessische Meisterschaften 2019: 5 Layouts

In der im Bild gezeigten Urkunde für die Hessischen Meisterschaften 2019 gibt es 5 verschiedene Layouts – für jede der vier Altersklassen eine, damit der "Meistertext" auf der Urkunde für den ersten Platz korrekt ausgegeben wird.

Wird der Urkundendruck aus der Datenerfassung oder aus dem Zeitplan aufgerufen, ist der entsprechende Bewerb schon ausgewählt und der Druck kann sofort gestartet werden.

Befindet man sich schon im Urkundendruck, muss erst im Reiter "Daten/Vorschau" der Bewerb aus dem Pulldown-Menu ausgewählt werden. Gibt man in das Suchfeld das Bewerbskürzel ein, wird der Inhalt des Pulldown-Menus auf die Bewerbe des entsprechenden Bewerbs eingeschränkt.

## **Seltec Track and Field 3: Schritt für Schritt**

## Teil 7: Urkunden drucken

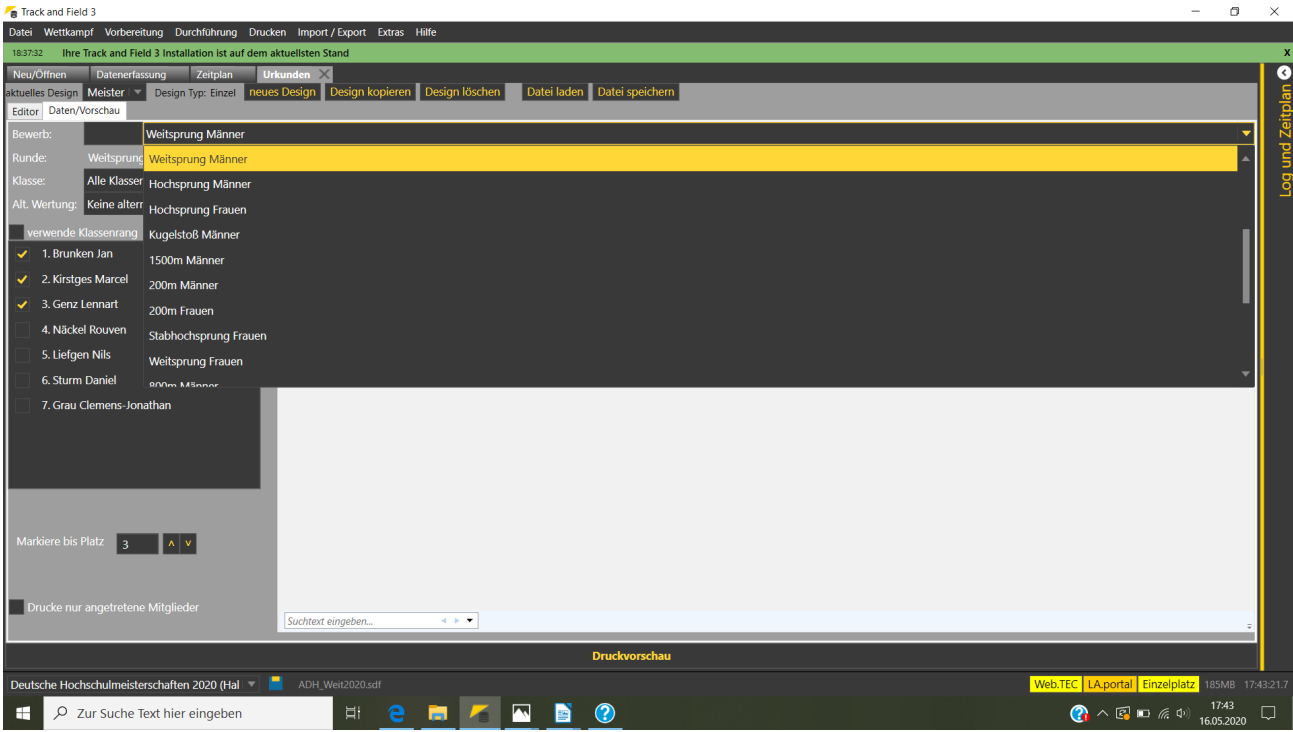

Bewerbsauswahl für den Urkundendruck

Hat man den Bewerb ausgewählt, so werden links die Platzierten angezeigt.

Dabei sind die Athleten, für die bei der aktuellen Auswahl für die zu druckenden Plätze eine Urkunde erstellt würde angehakt. Diese Haken kann man manuell ändern, so dass auch Urkunden "außer der Reihe" erstellt werden können.

Enthält ein Bewerb mehrere Klassen, so kann selektiert werden, ob für alle Klassen oder nur für eine die Urkunden erstellt werden sollen. Dabei kann auch zwischen dem Rang im alle Klassen umfassenden Bewerb oder dem Rang innerhalb der Altersklasse umgeschaltet werden.

Bei Team-Wettkämpfen kann weiterhin noch festgelegt werden, ob für alle gemeldeten oder nur die auch angetretenen Team-Mitglieder eine Urkunde erstellt werden soll.

Haben Sie alternative Wertungen angelegt, so müssen Sie diese im entsprechenden PullDown-Menu für die Erstellung der Urkunden auswählen.

Die Mannschaftswertungen im Mehrkampf werden hier wie eine alternative Wertung behandelt.

D.h. Sie wählen den Siebenkampf der WJU18 und dann die Mannschaftswertung als Alternative Wertung.

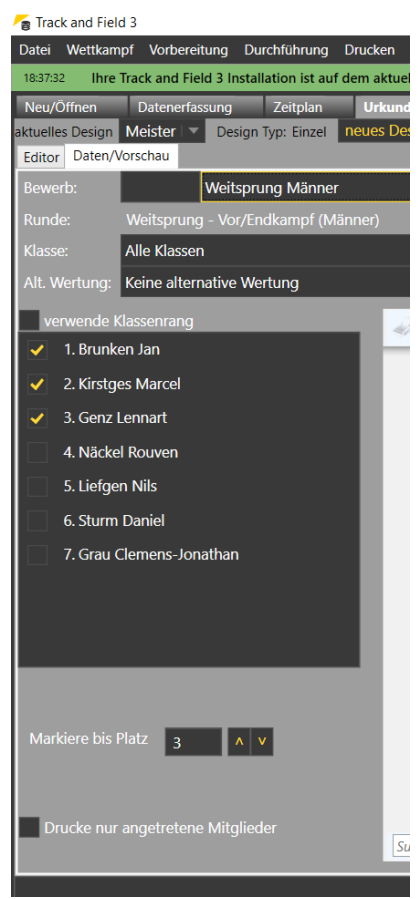

## **Seltec Track and Field 3: Schritt für Schritt**

Haben Sie die gewünschten Athleten in der gewünschten Wertung ausgewählt, klicken Sie auf "Druckvorschau" und die Urkunden werden erstellt und im Vorschaufenster angezeigt.

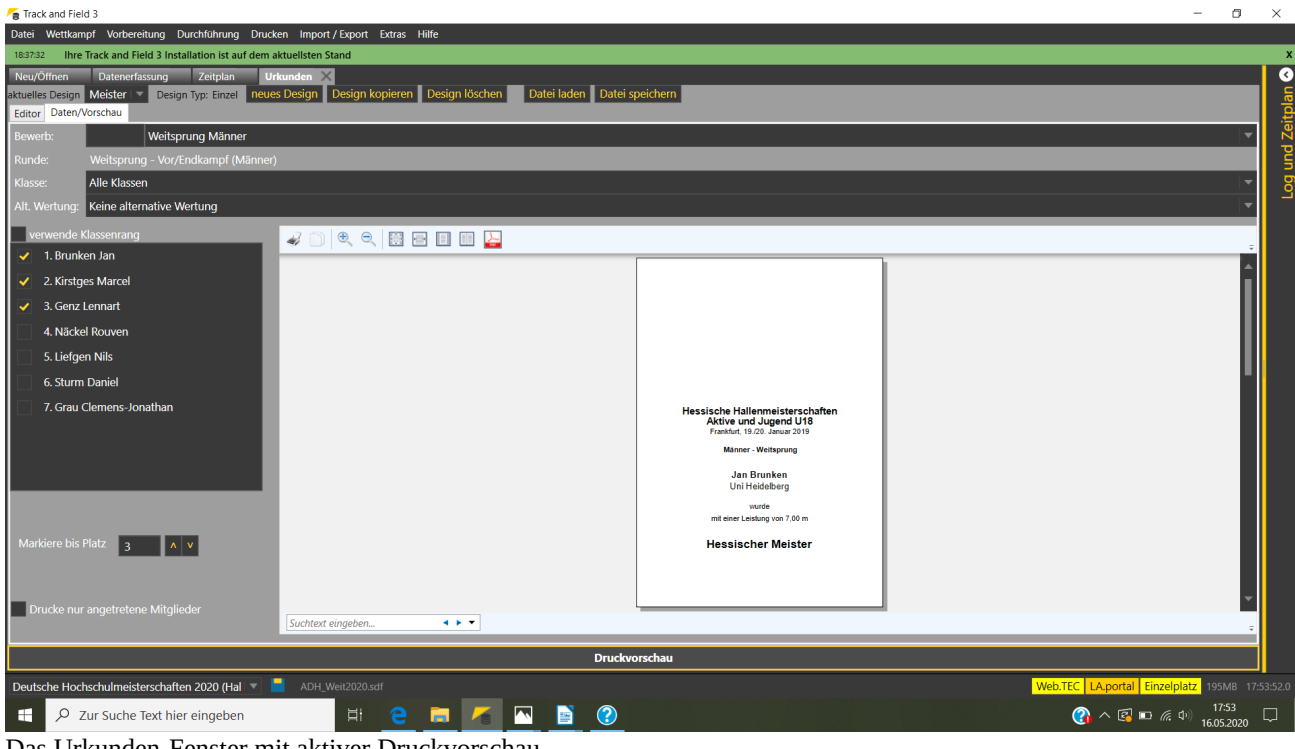

Das Urkunden-Fenster mit aktiver Druckvorschau

Jetzt können Sie den Druck durch Klick auf das Druckersymbol starten. Nach dem Druck der Urkunde, wechselt der Status der Runde auf "Urkunde gedruckt".